# **Employee Self-Service (ESS) Portal User Guide**

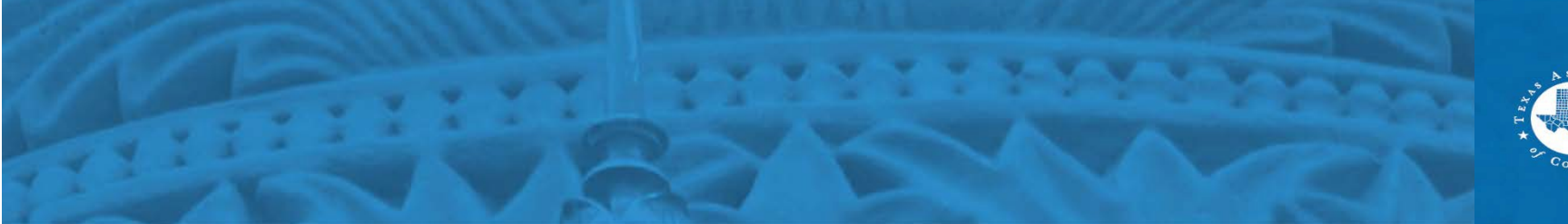

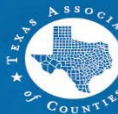

# **Employee Self-Service (ESS)** Portal

### **Take Full Advantage of These Resources**

Employee Self-Service (ESS) Portal

Access your confidential, online benefits and wellness portal to view your benefits, access claims, find a local provider and much more.

### 24-hour Nurseline

Call (866) 412-8795, day or night, to speak with an experienced registered nurse who can help with your health care concerns.

### **Healthy County Portal**

All TAC HEBP member employees have access to Healthy County's integrated heelth and physical activity portal. Energized by Sonic Boom.

### **Condition Management**

This voluntary program is available to help you manage a range of health conditions.

Tobacco Cessation Prescription

Medicine Match

**Find Your** Wellness **Consultant** 

### Hundreds of lives have been positive transformed through the Healthy County Wellness Program.

**Share Your Story** 

## **To access ESS:**

- Navigate to [https://mybenefits.county.org](https://mybenefits.county.org/)
- Click the Employee Self-Service (ESS) Portal link.

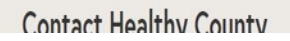

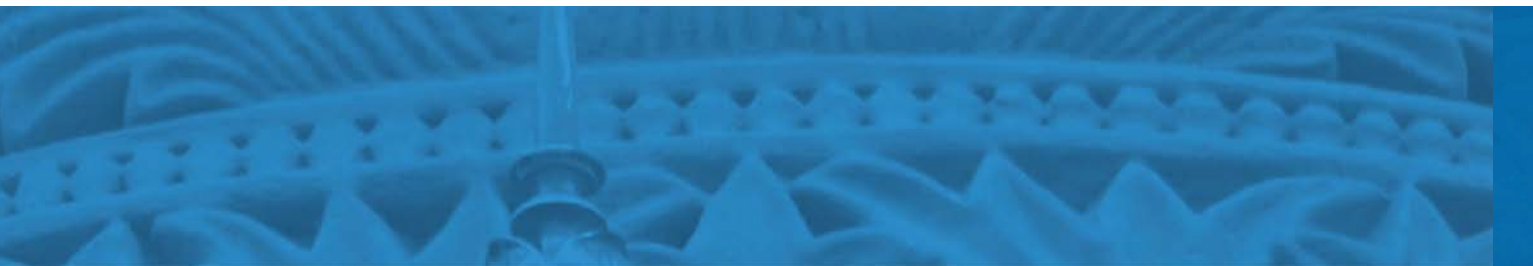

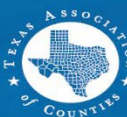

# **Login Screen**

TEXAS ASSOCIATION of COUNTIES HEALTH AND EMPLOYEE BENEFITS POOL

Sign In

Welcome to Texas Association of Counties employee enrollment system, your online resource for benefit programs at Texas Association of Counties.

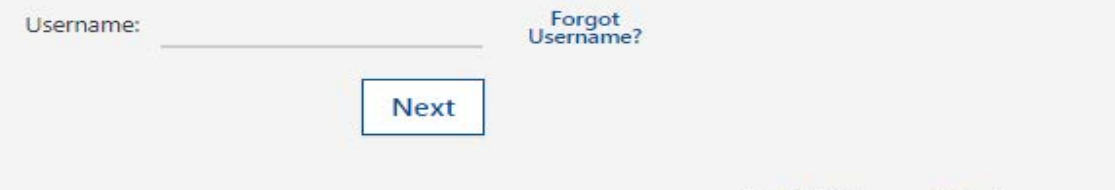

• First time user? Create an account

### **Logging into ESS:**

- **Enter your username. Your username is your email address.**
- **Click "First Time User" to create an Account.**

*(All users will need an email address to login)*

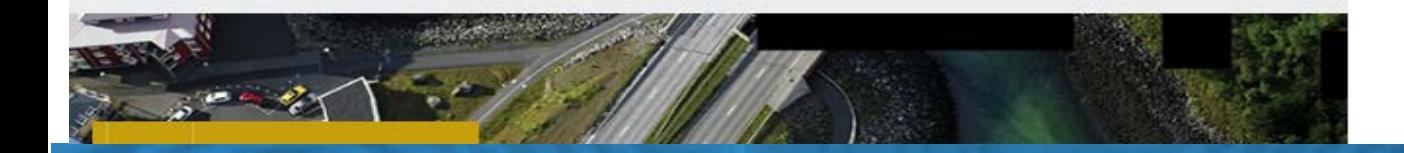

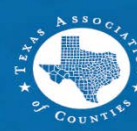

# **Multi-Factor Authentication (MFA)**

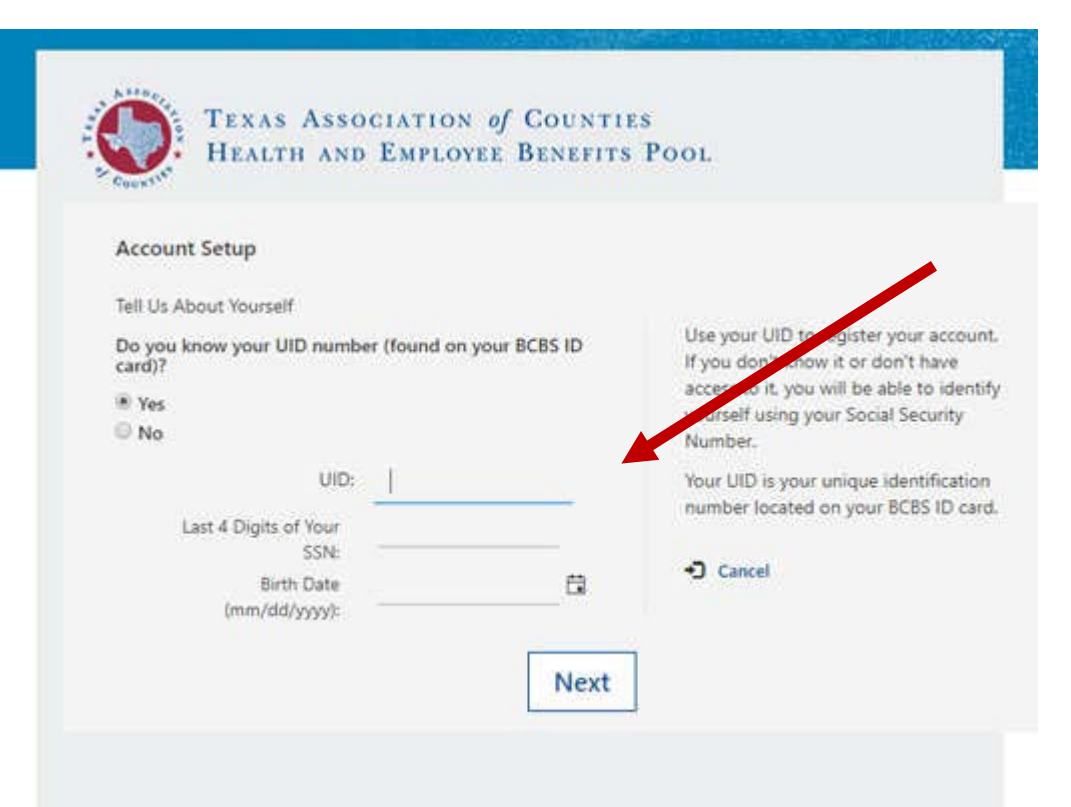

## **MFA enhanced security login:**

- **Enter your UID#.**
- **Enter the last 4-digits of your SSN.**
- **Enter your Birth Date.**
- **Click Next.**

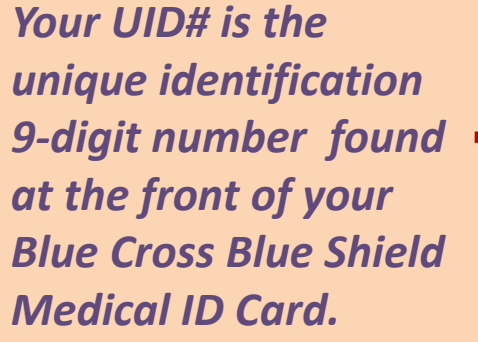

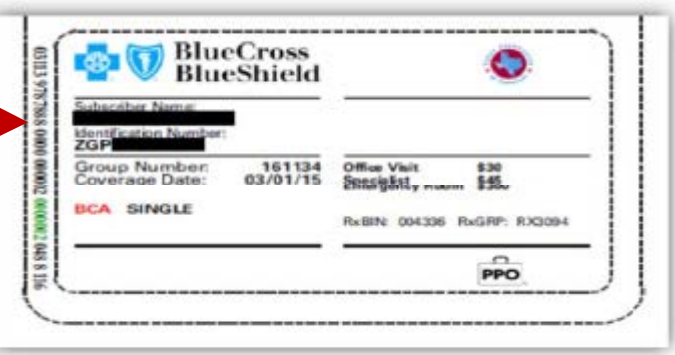

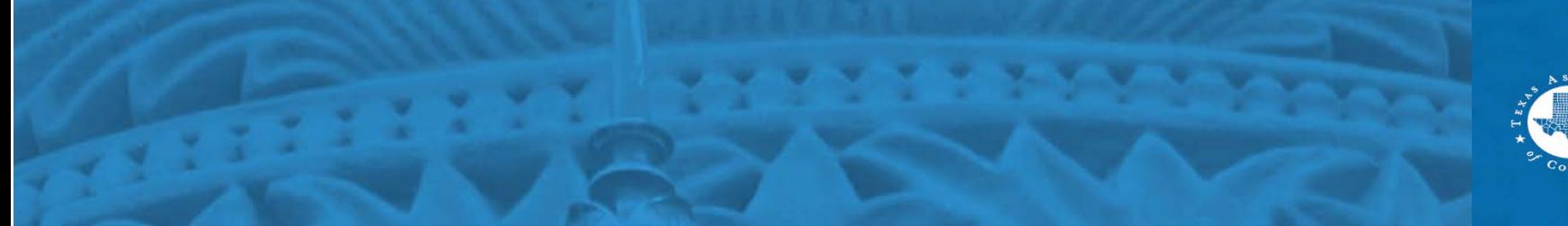

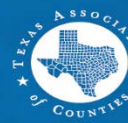

# **Multi-Factor Authentication (MFA) (cont'd)**

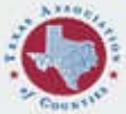

### TEXAS ASSOCIATION of COUNTIES HEALTH AND EMPLOYEE BENEFITS POOL

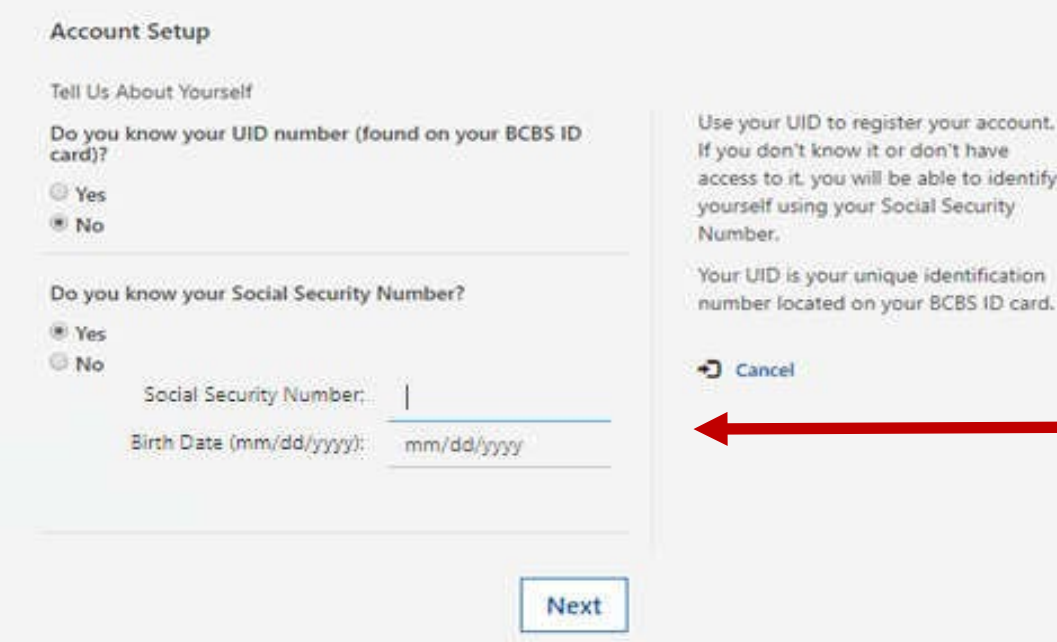

### **If you do not have a UID#, enter:**

- **Your full SSN.**
- **Your Date of Birth.**
- **Click Next.**

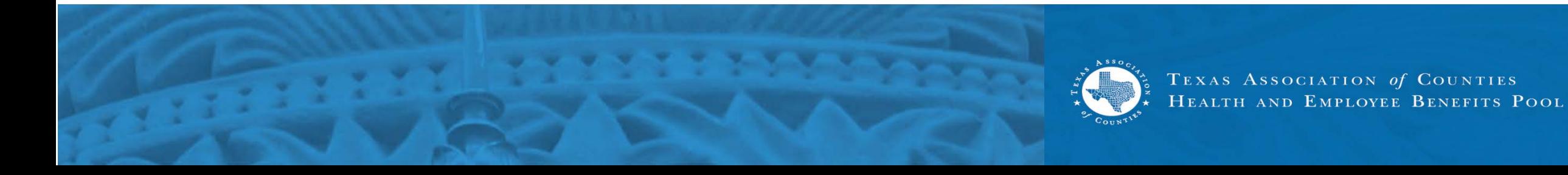

# **Account Set-Up**

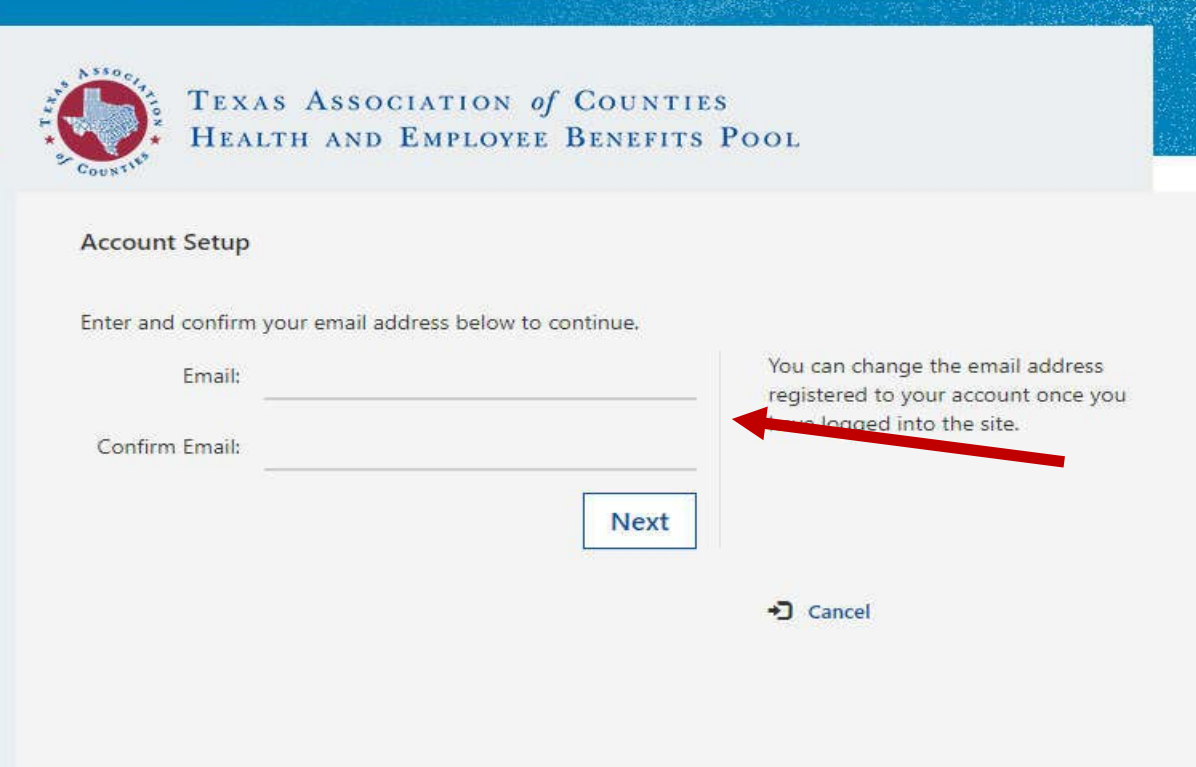

## **Establish Username:**

- **Enter your email address. Your email address will be your username.**
- **Confirm email address.**
- **Click Next.**

*(All users will need an email address to set-up an account)*

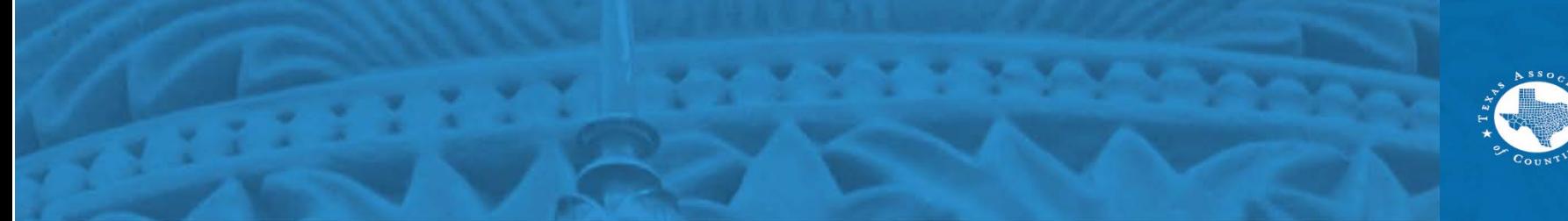

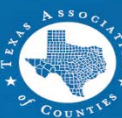

# **Verification Code**

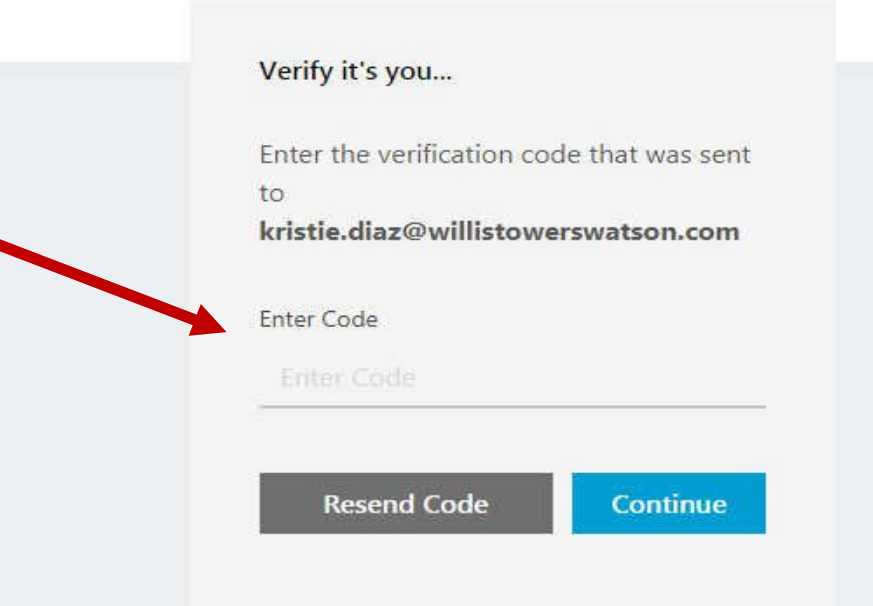

### Didn't get the email?

Check your Junk folder to make sure it didn't end up there. If you're still not receiving the email, contact support to troubleshoot further.

## **Verify by email:**

- **A 6-digit verification code will be sent to the email you entered.**
- **Click Continue to also verify by phone.**

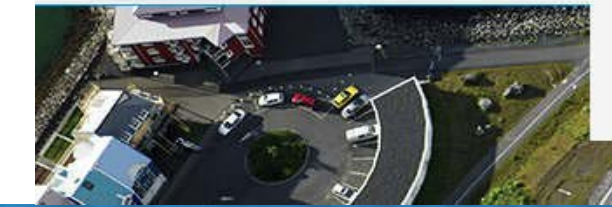

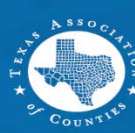

# **Verification Code (Cont'd)**

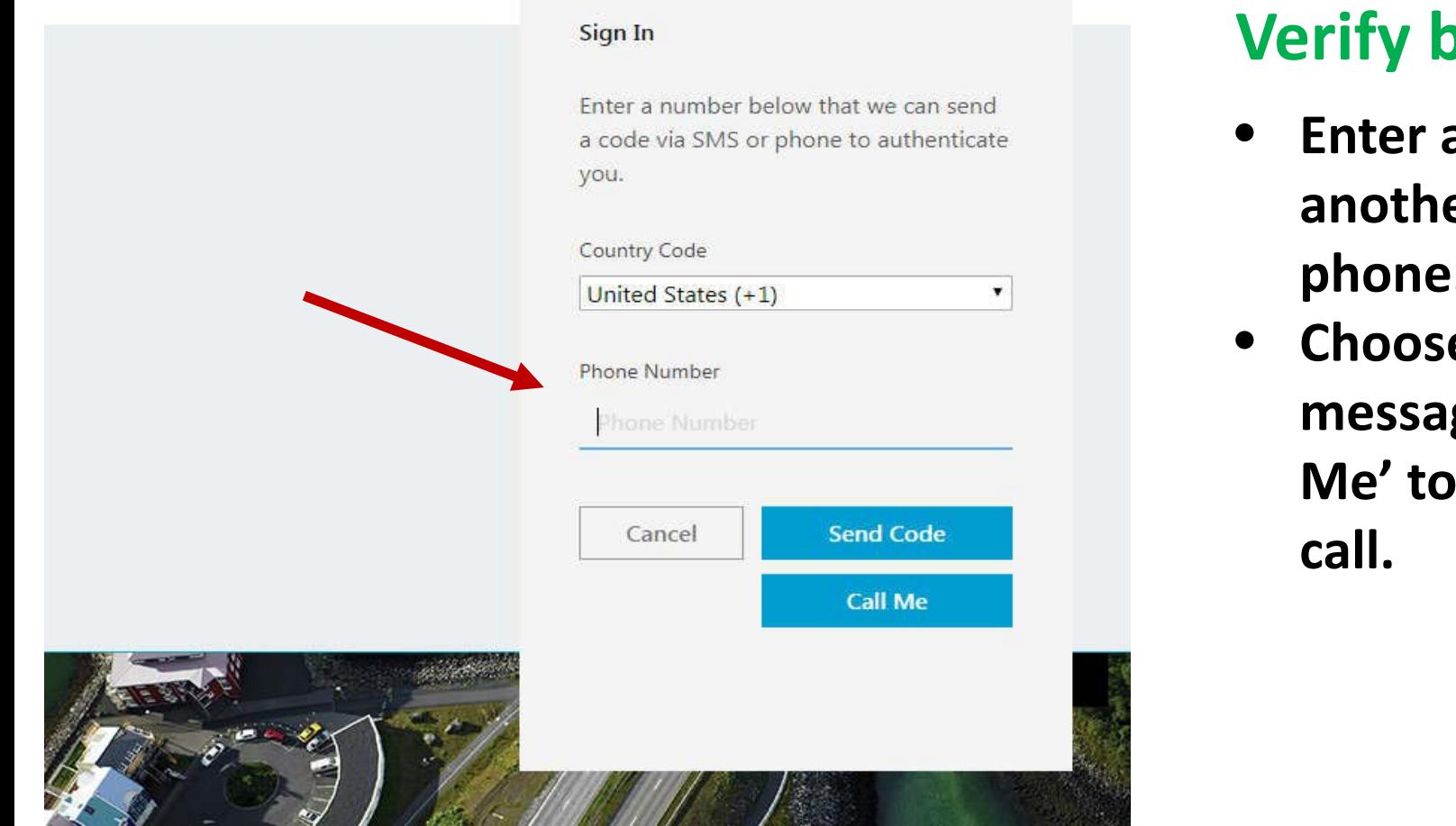

## **Verify by phone:**

- **Enter a phone number to receive another 6-digit verification code by phone.**
- **Choose 'Send Code' for a text message verification code or 'Call Me' to get an automated phone**

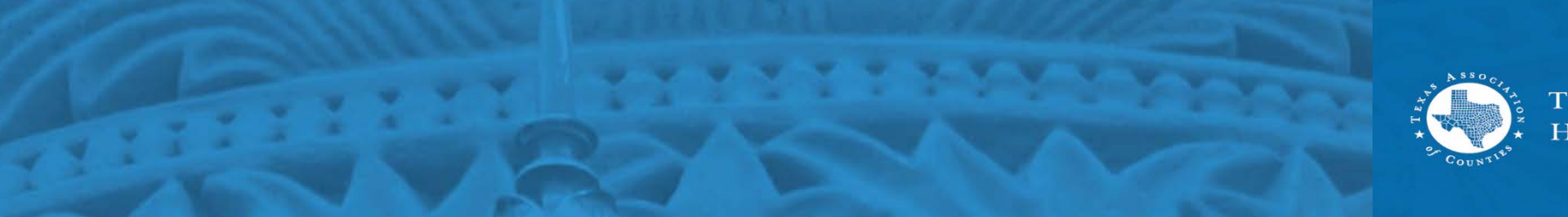

# **Password Set-Up**

### **Create New Password**

Password must be at least 8 characters long and contain at least 3 of the following: uppercase letters, lowercase letters, numbers, and symbols.

### New Password

### Confirm Password

Confirm Password

Cancel

Save

### **Authentication & Access:**

- **Set up password.**
- **Click Save.**

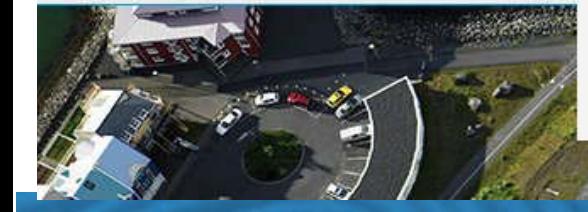

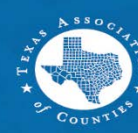

## **Authorization**

### Online Authorization

Login

To access this site you must agree to the following information.

On behalf of myself and my eligible dependent(s), I certify that any dependents enrolled under any coverage are eligible dependents under the terms of the Plan. Further, I agree to and understand the following:

1. I understand that my benefit choices may result in certain deductions from my paycheck. I authorize any deductions from my pay resulting from my benefit choices and/or my enrollment in this and in any future year.

2. I understand that, unless it is during the Annual Enrollment period or I experience a Change in Status as described in the Summary Plan Description for the applicable plan, my benefit choices and payroll authorization may not be changed or revoked during a calendar year.

3. I understand that by accepting the authorization my Change in Status Event is truthful and accurate. Alliance Data reserves the right to request appropriate and/or legal documentation reflecting the proof of my Change in Status Event.

4. I am aware that the plan(s) I may choose to enroll in have prescribed benefits, exclusions, and other limitations.

5. Should my employment terminate, I authorize Alliance Data to make any required payroll deductions associated with my benefit elections from my final paycheck.

6. Any material omission or misrepresentation in answering the questions in this system may result in the denial of benefits, termination of coverage and enrollment for me and my dependents and/or disciplinary action including and up to termination of employment.

## **Online authorization:**

- **Accept the online authorization.**
- **Access is granted to ESS.**

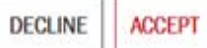

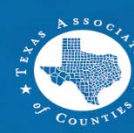

## **Home Screen**

ô

Profile

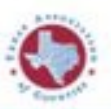

**TEXAS ASSOCIATION of COUNTIES** HEALTH AND EMPLOYEE BENEFITS POOL

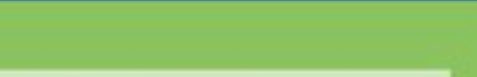

### Welcome, we're glad you're here!

This employee self-servce (ESS) portal has been upgraded and those improvements were made with you in mind. You've now got some options!

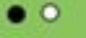

### **BCBS**

Do you or your dependent(s) need to find a primary care provider? Several options are available to you at www.bcbstx.com.

### **NAVITUS**

Prudent prescription management helps keep health care costs low. Navitus Specialty Rx is a pharmacy program offered in partnership with Lumicera Health Services to help manage high-cost and injectable drugs with a focus on patient care.

Learn More DS

### **VIDEO LIBRARY**

Find a Provider D

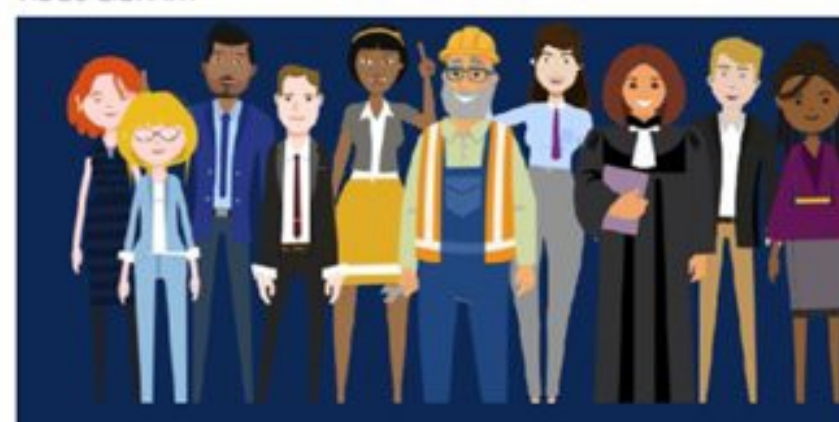

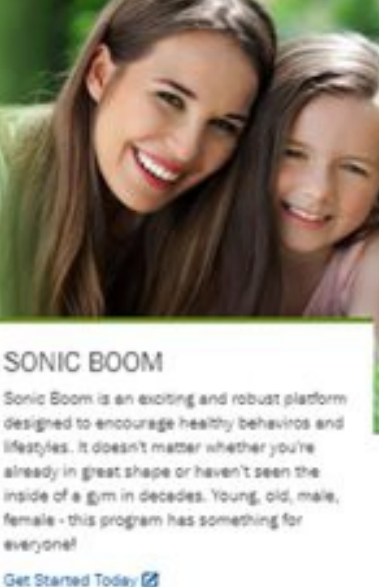

Alarts

designed to encourage healthy behaviros and ifest-les. It doesn't matter whether you're already in great shape or haven't seen the inside of a g/m in decades. Young, old, male, female - this program has something for everyone!

View all Videos \*\*

natura)(yslim\*

Naturally Slim

#### Get Started Today DS

ไกโ

**HOMA** 

### **Navigating at the home screen:**

- Click and browse information and links.
- Click on the links to go to the provider websites.
- Click on video images to view videos.

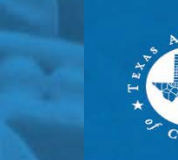

## **Home Screen (cont'd)**

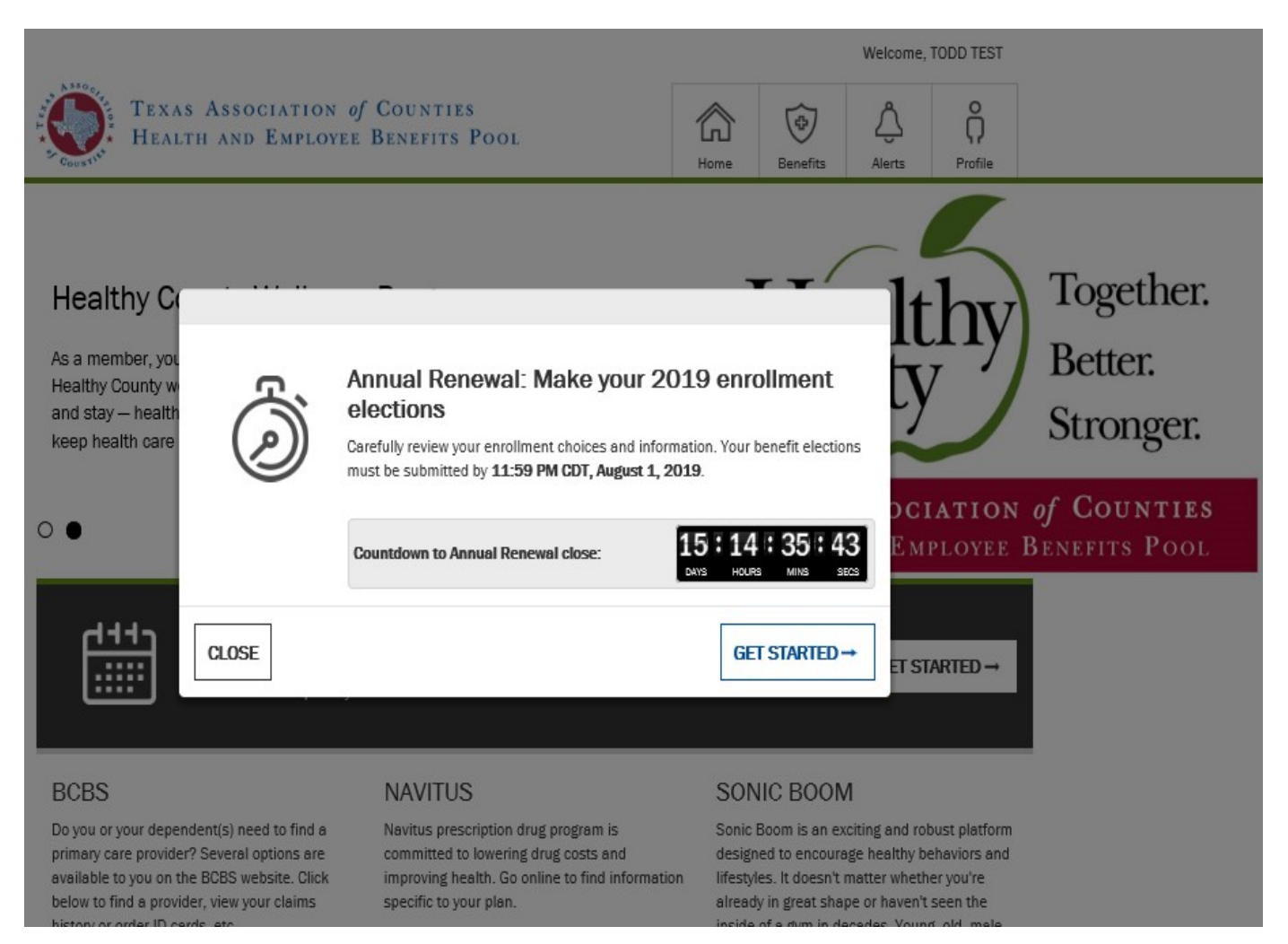

## **If you have not enrolled in benefits :**

- A dialog box will display to show the number of days remaining to enroll in benefits.
- Click on "Get started" to begin your enrollment or "Close" to enroll later.

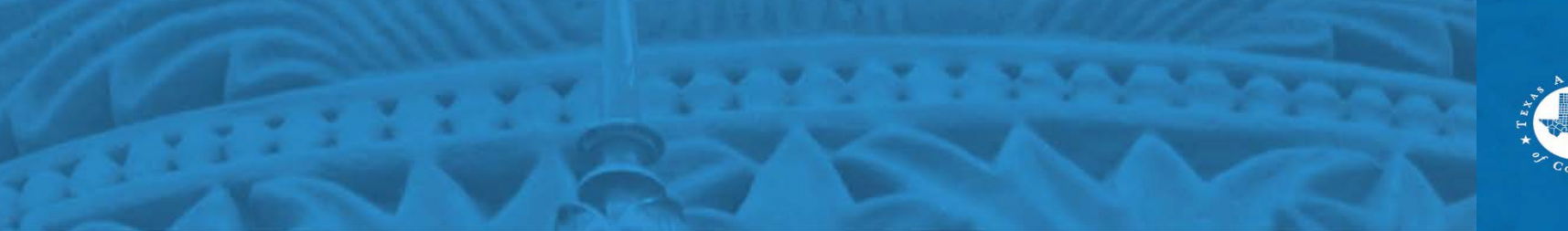

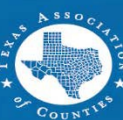

## **Home Screen (cont'd)**

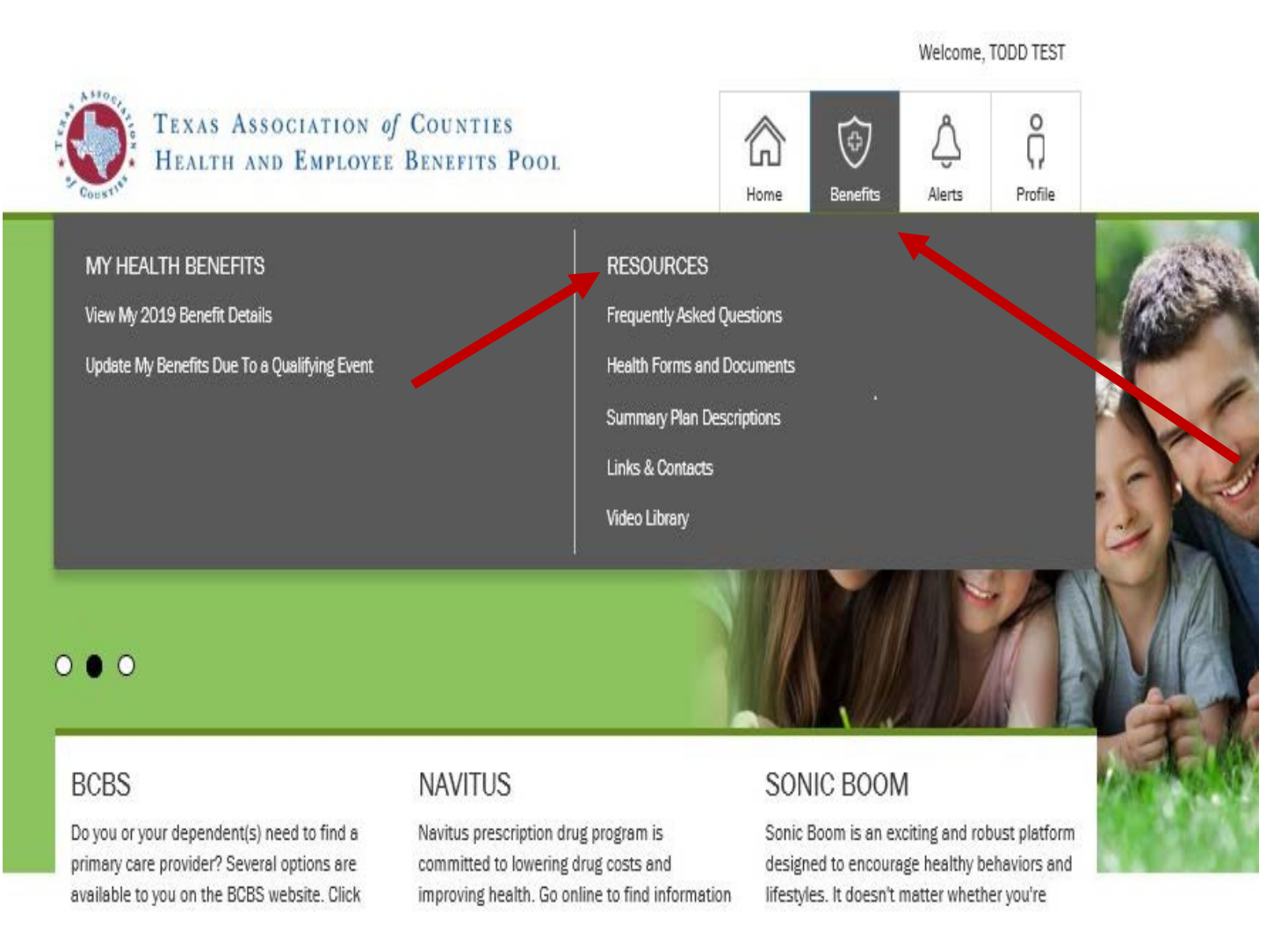

### **Navigating at the home screen:**

- Click "Benefits" at the top navigation tabs view your benefits
- Under the Resources tab, you can find helpful information.

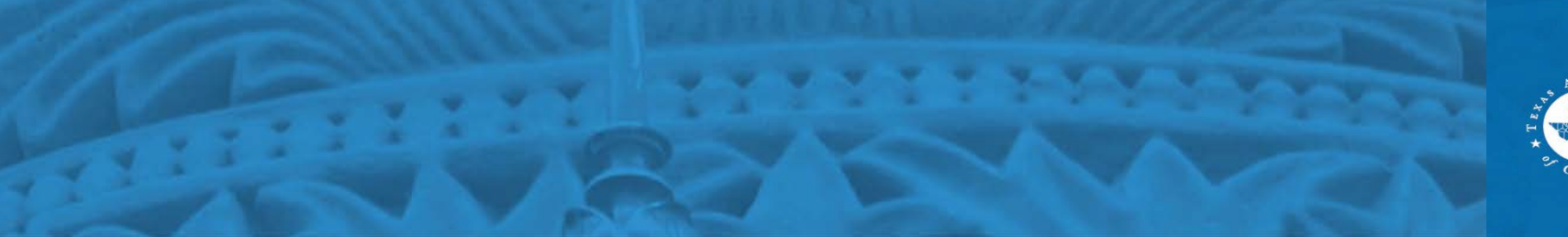

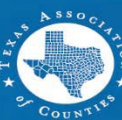

## **Home Screen (cont'd)**

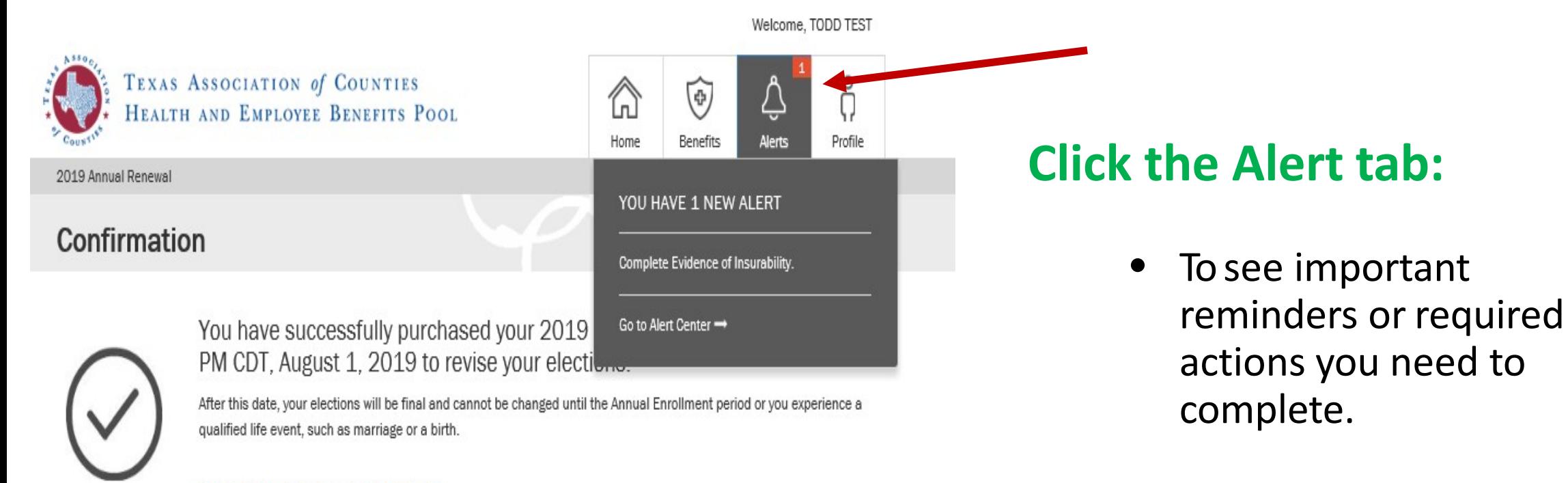

Learn more about your benefit plans here.

View and print a confirmation statement  $\rightarrow$ 

What you can do next:

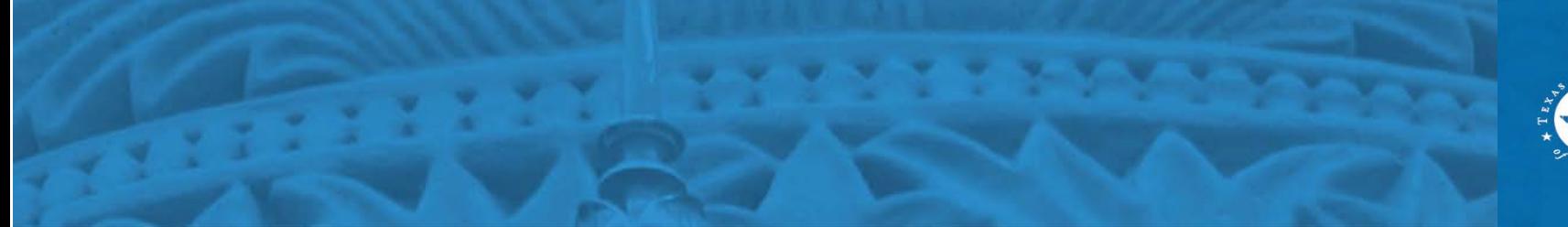

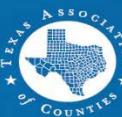

# **Profile Information**

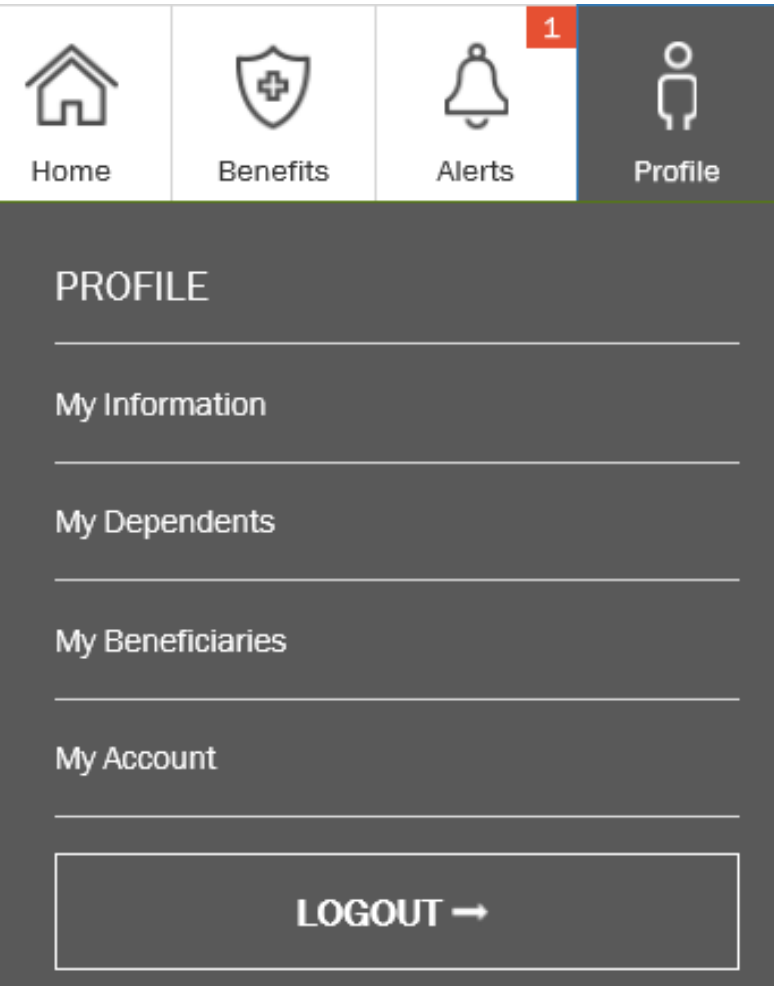

## **Click the "Profile" tab to:**

- View your information.
- Edit your contact information such as address or email.
- View your benefits.
- View your beneficiaries.
- Add / change your dependents.

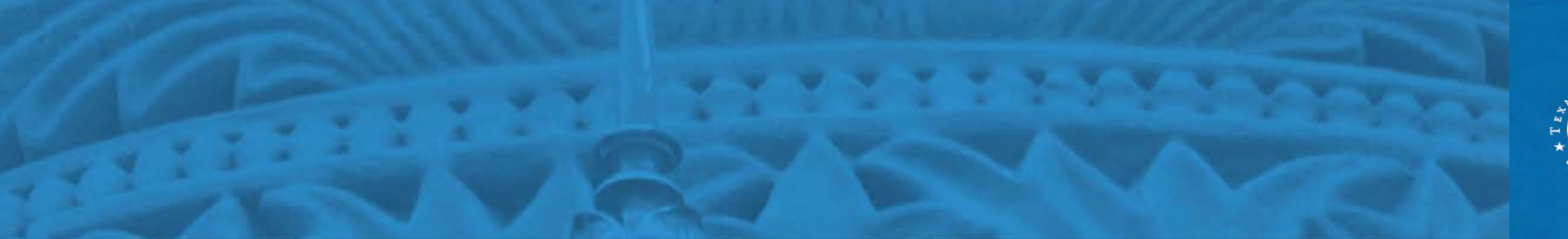

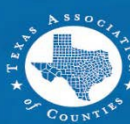

## **Profile Information**

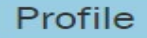

#### Α **Basic Information**

Administrator Title: **Birth Date** First Name: Gender: Male  $\mathbf{v}$ Middle Name: Last Name:

To update your basic information, home/work phone, and/or home address, please contact your County or District Human Resources or Benefits

#### ŧδ **Address**

Below is your address information on file. If you have multiple addresses on file, mailed materials will be sent to your preferred address

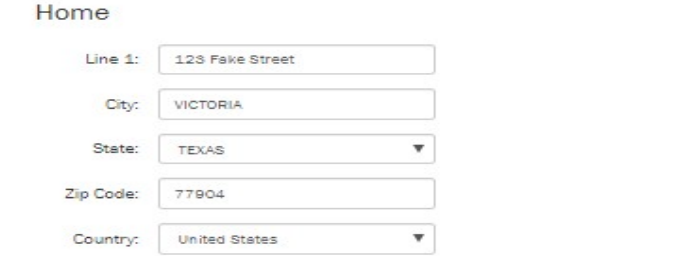

#### B Phone

The listed phone number below may be used to contact you in response to service inquiries and other benefit services. It will not be used for marketing purposes.

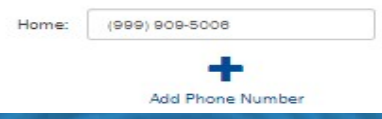

#### $\boxtimes$  Email Your email address may be used to communicate important enrollment event reminders, confirmations and other notifications of actions you may need to take related to your

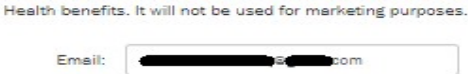

## **At the "Profile Information" window, you can:**

- Edit your home address (please use your mailing address).
- Edit or add an email address and/or phone number.

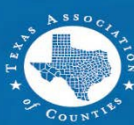

# **Vendors and Other Sites**

MY VENDORS AND OTHER SITES Medical Dental BlueCross and BlueShield of Texas (BCBSTX) is among the financially strongest health insurers in  $\sqrt{2}$  Prescriptions the nation, providing us with a high level of confidence and security. To help you manage your everyday life, BCBSTX administers a portfolio of Other programs such as Condition Management Fitness Program, 24/7 Nurseline, WellonTarget, and much more Go to Blue Cross Blue Shield Member Site M **MDLIVE** Health care just got simpler with MDLIVE®. Whether you are at home or traveling, low-cost telemedicine has made it easy to visit a doctor at your convenience using your smart phone, tablet or computer 24/7. Go to MD Live Member Site

View All $\rightarrow$ 

of Texas

**RESOURCE LIBRARY** Check out additional educational and reference material

View the Resource Library -

## **My Vendors tab to view plan information:**

- Click each plan tab to view the vendor information and website.
- Click on Resource Library to access your County or District resource guides, documents and benefit highlights.

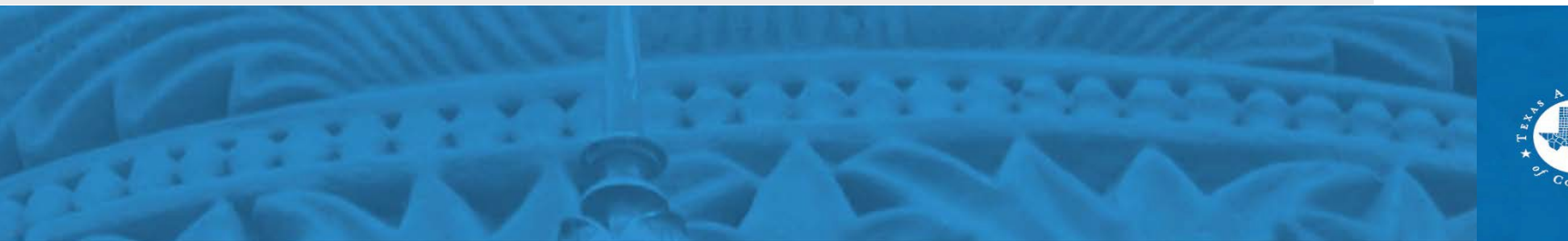

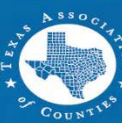

# **Resource Library**

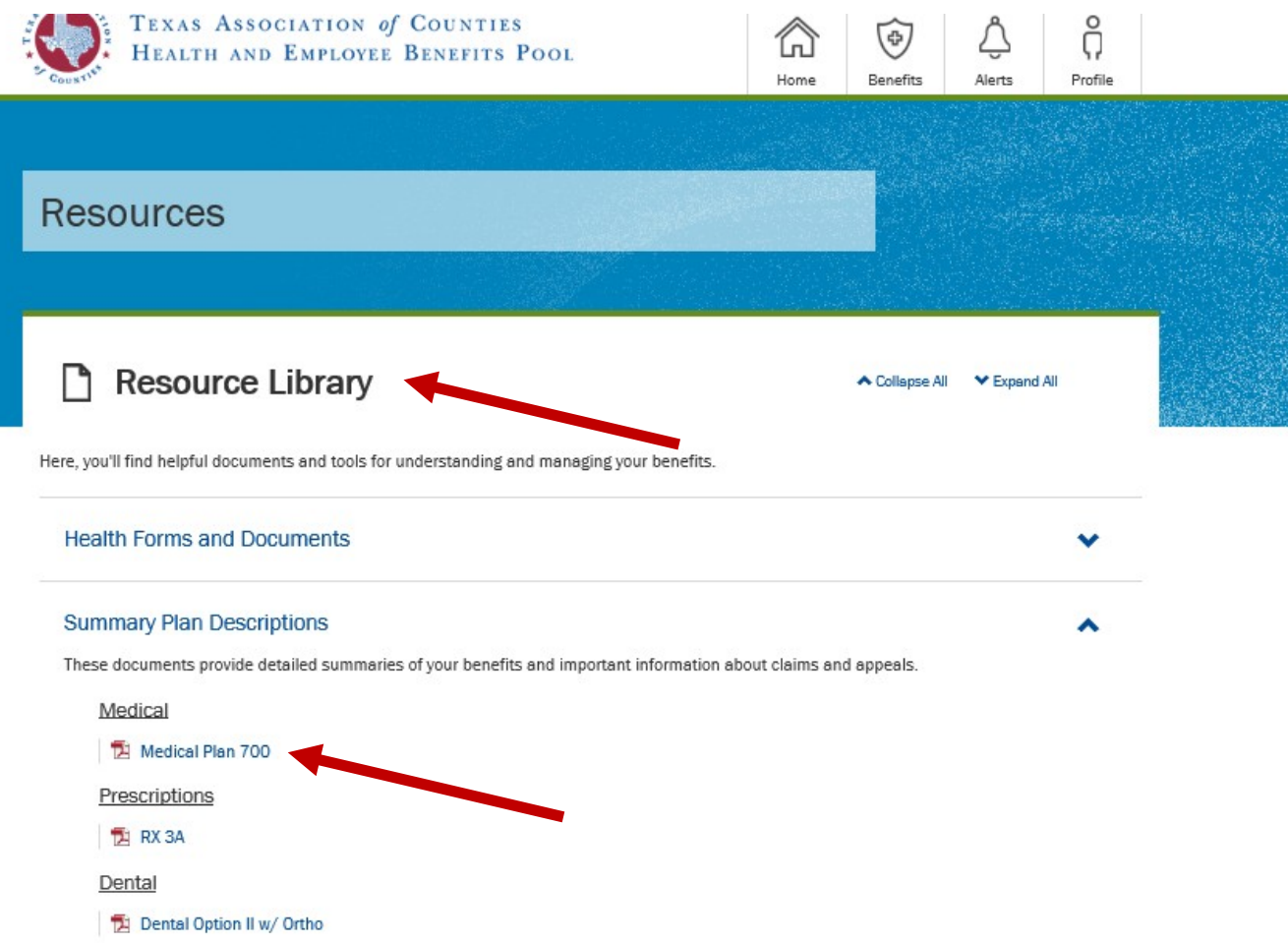

## **Learn about your benefits - Under the Resource Library:**

- Access health forms & documents.
- Click on Summary plan descriptions to view the benefit highlights for plans offered by your County or District.
- Click the file to download a PDF copy.

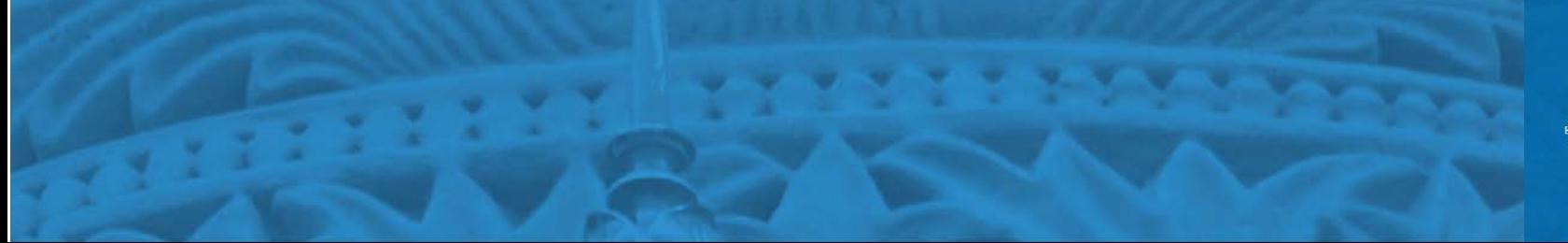

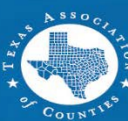

# **Open Enrollment**

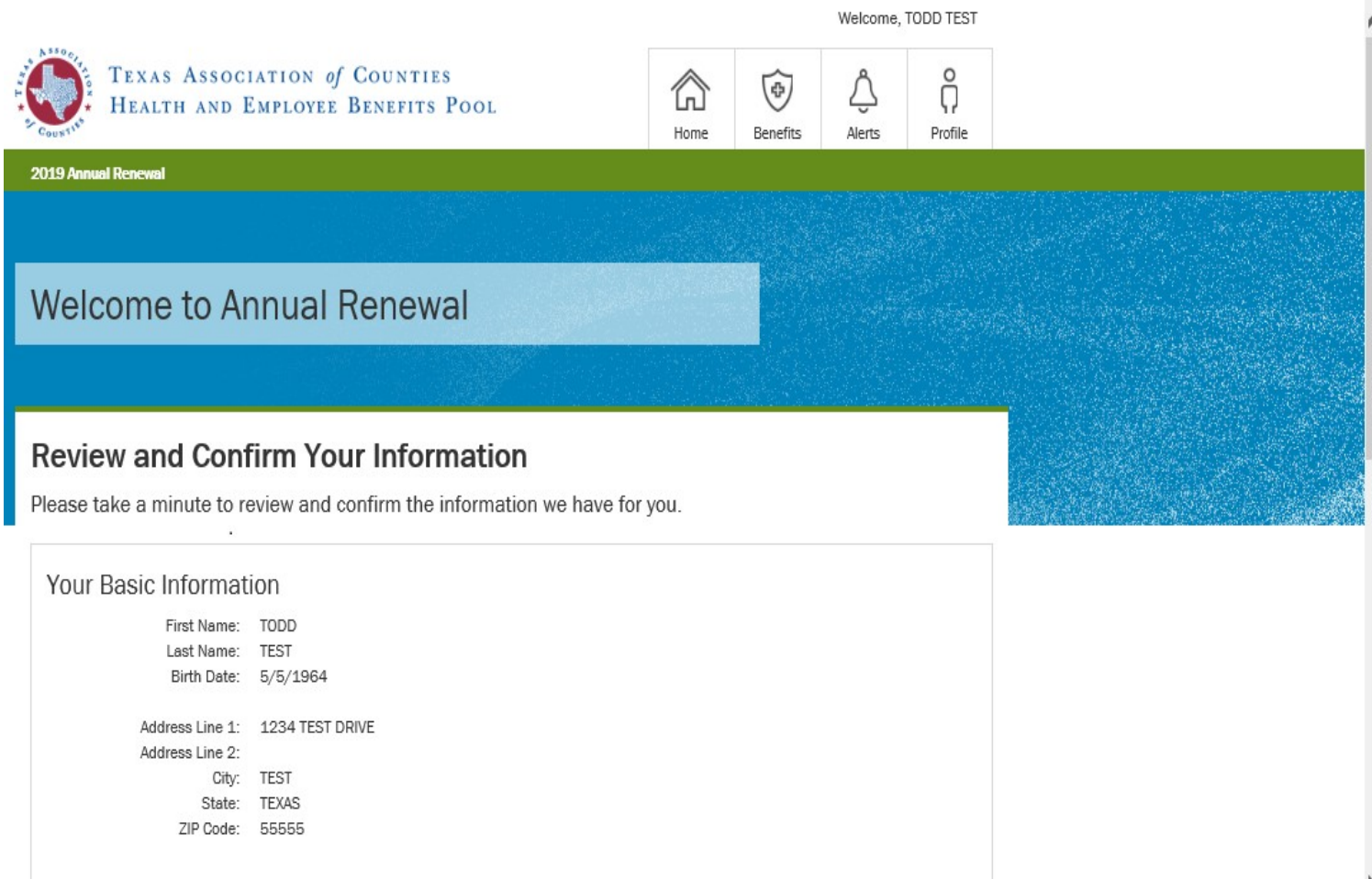

To update your basic information, home/work phone, and/or home address, please contact your County or District Human Resources or Benefits

## **To enroll in new benefits:**

- Click annual renewal under the benefits tab.
- Review your and confirm your information is correct.
- Make corrections or changes if needed.

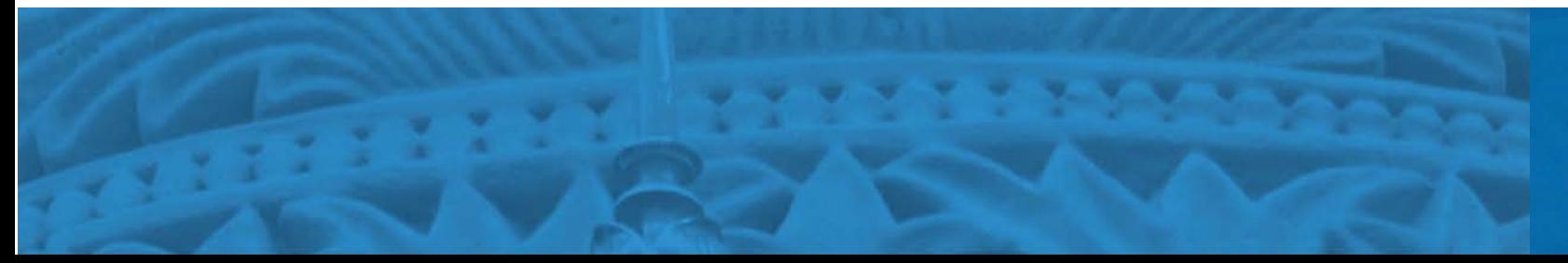

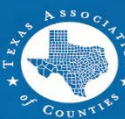

## **Dependents**

For disabled dependents, please provide required documents to your Benefits Administrato

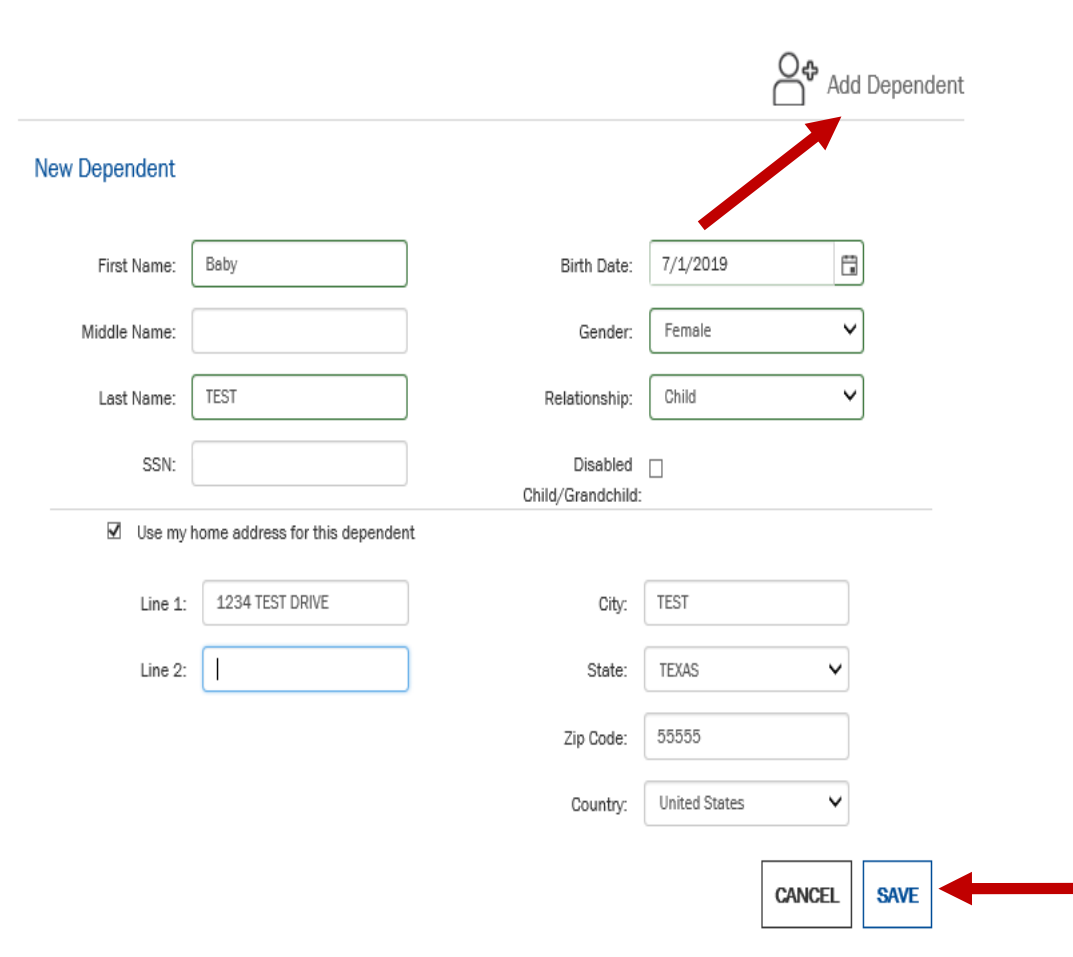

## **To add new dependents:**

- You can access the dependent tab from the Profile page or as you move through the enrollment process.
- Click "Add Dependent" and enter dependent information.
- Fill in dependent information.
- When finished, click "Save".

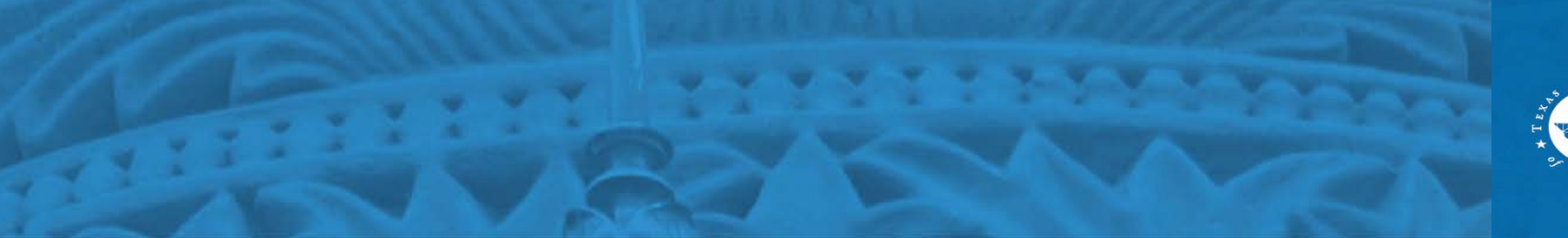

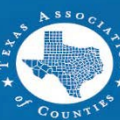

# Enroll in Benefits

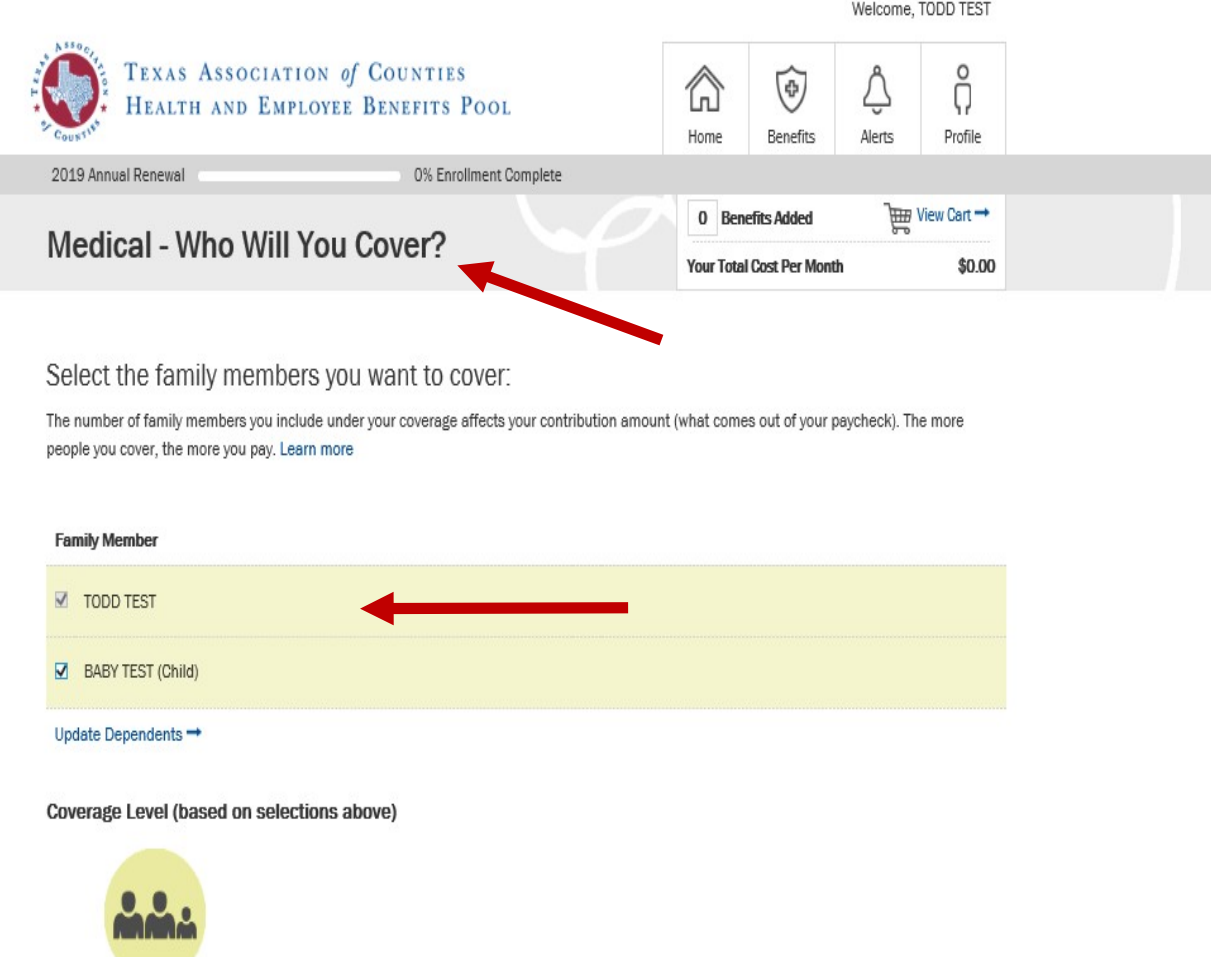

### **To enroll in new benefits:**

- Click the benefit you wish to enroll.
- Check the family dependent you wish to add to your benefits.
- Make your elections; eg. employee+child, etc.

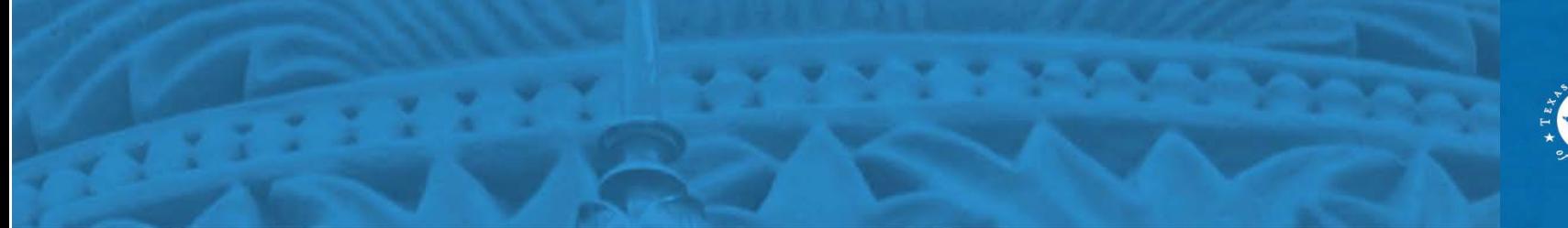

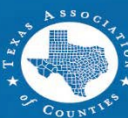

# **Benefit Selection**

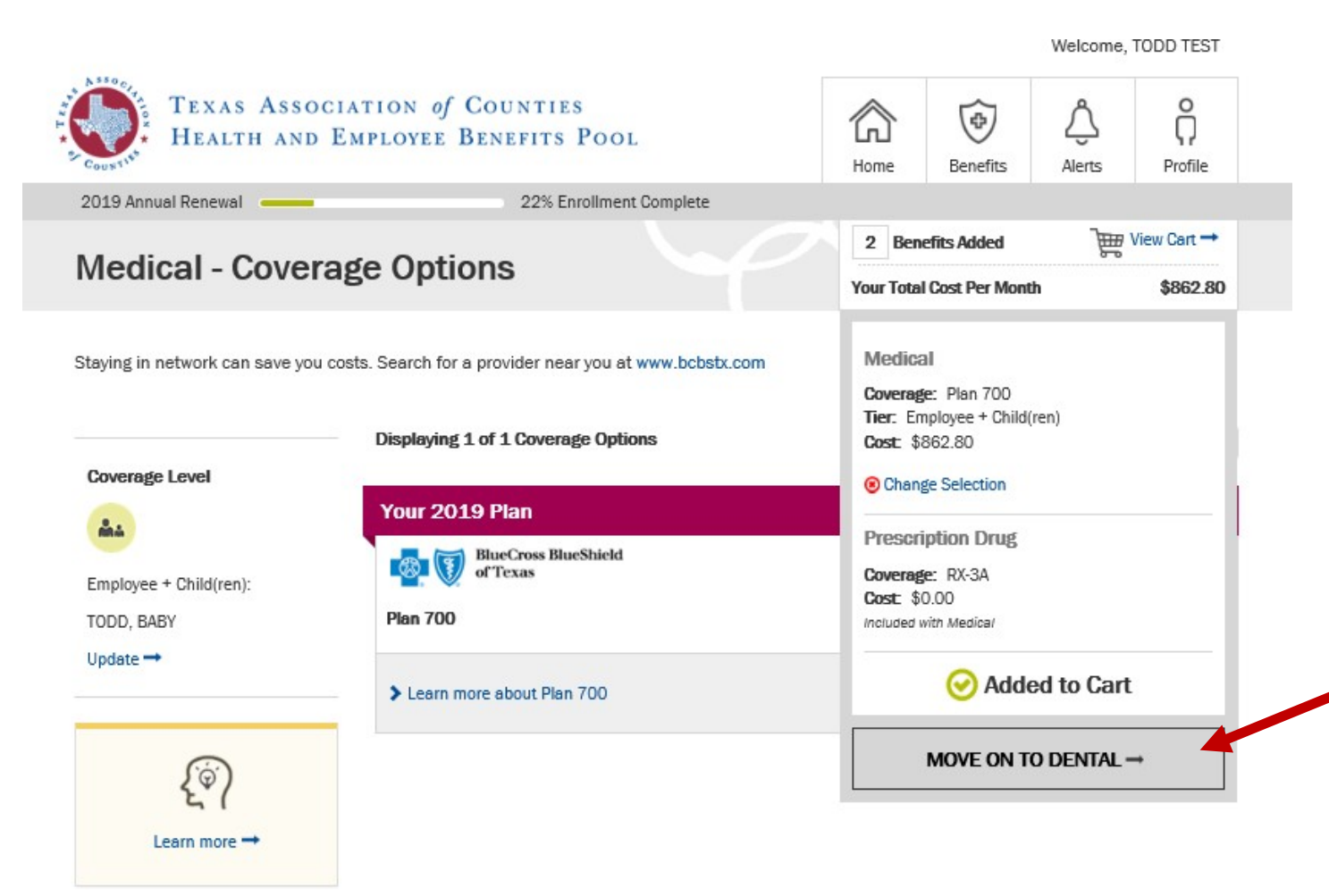

## **When selecting benefits:**

- Choose and add dependents to your elections.
- Continue through all your benefits until all elections are completed.

You can only add a dependent if you are doing open enrollment or if you are a new hire electing benefits.

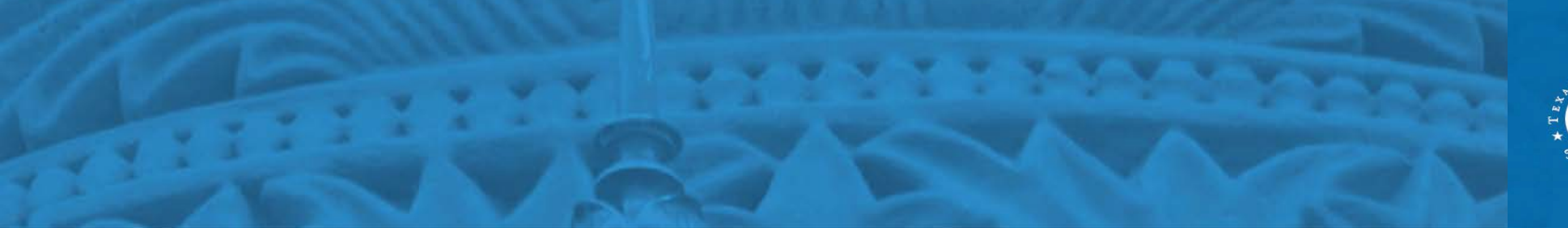

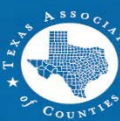

# **Benefit Selection (cont'd)**

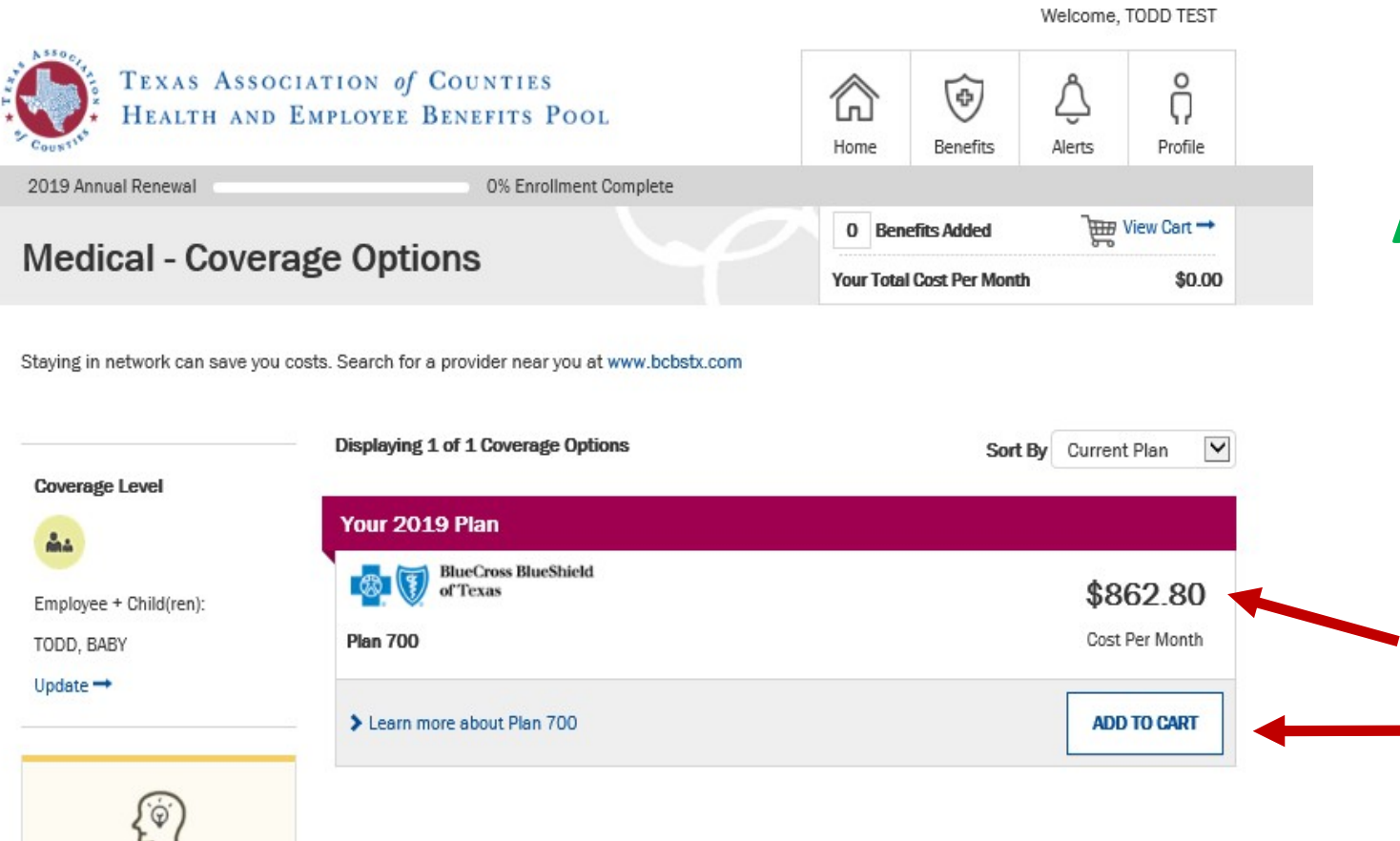

Learn more  $\rightarrow$ 

## **Add all benefits to cart:**

• Even if you are not making changes to a benefit, the benefit *must*  be added to your to the cart to add it to your the plan year benefits.

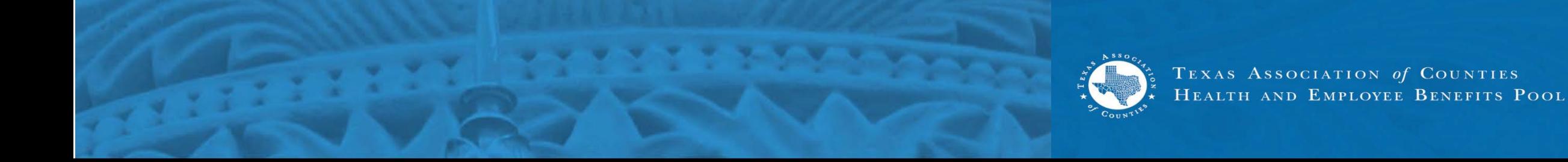

# **Benefit Selection (cont'd)**

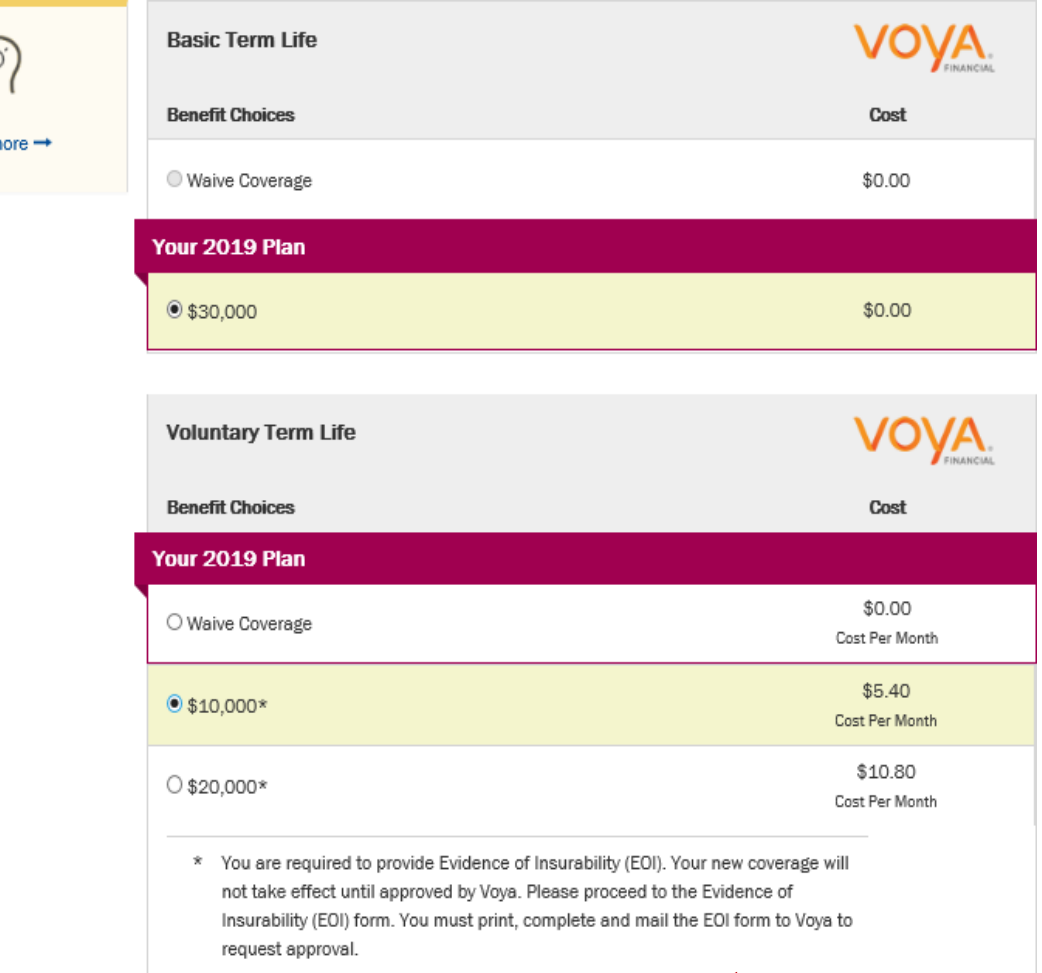

Learn n

**When selecting life benefits:**

- An Evidence of Insurability (EIO) form must be completed for any life coverage changes or increases.
- New hires selecting life for the first time do not need to complete an EOI.

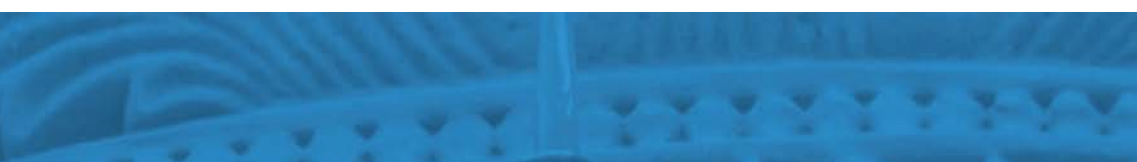

Download and print the Evidence of Insurability Form

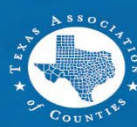

# **Beneficiaries**

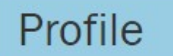

### **Beneficiary Summary**

Your current beneficiary designations are listed below. Please review these designations to ensure they are up to date. You can add or change beneficiaries at any time.

### **AVAILABLE BENEFICIARIES**

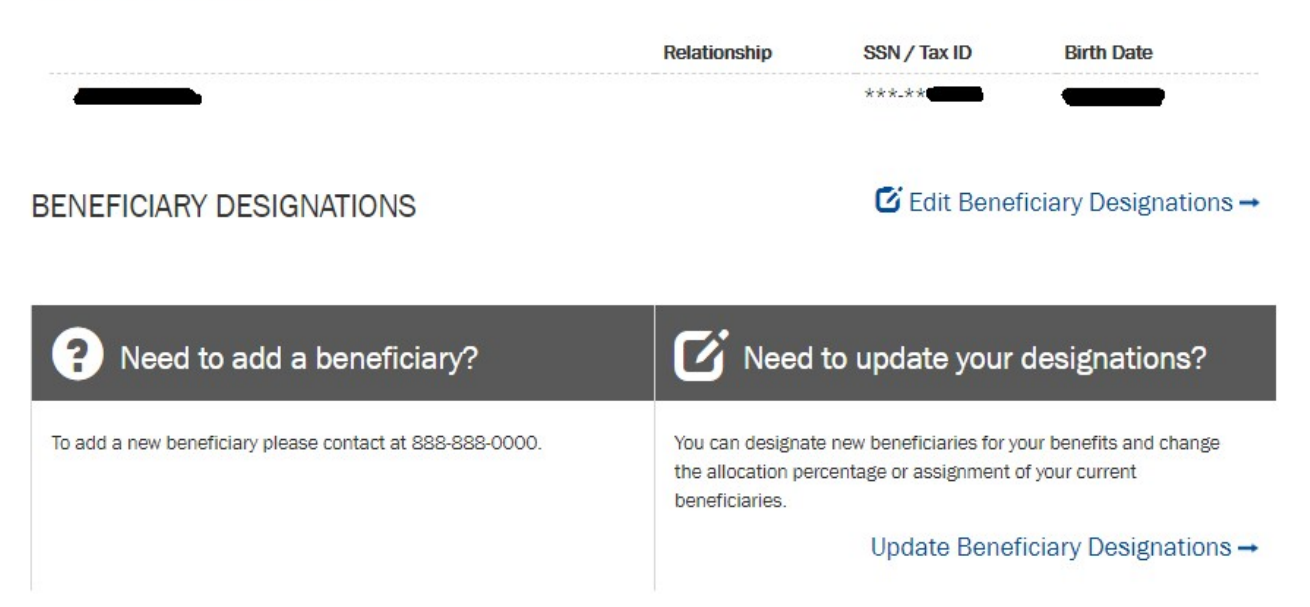

## **Add or change a beneficiary:**

- View your beneficiary summary under the "Profile" tab.
- Click "Update Beneficiary Designations" to add or change your beneficiaries.
- Click "Edit Beneficiary Designations" to change a beneficiary information; address, phone number, etc.

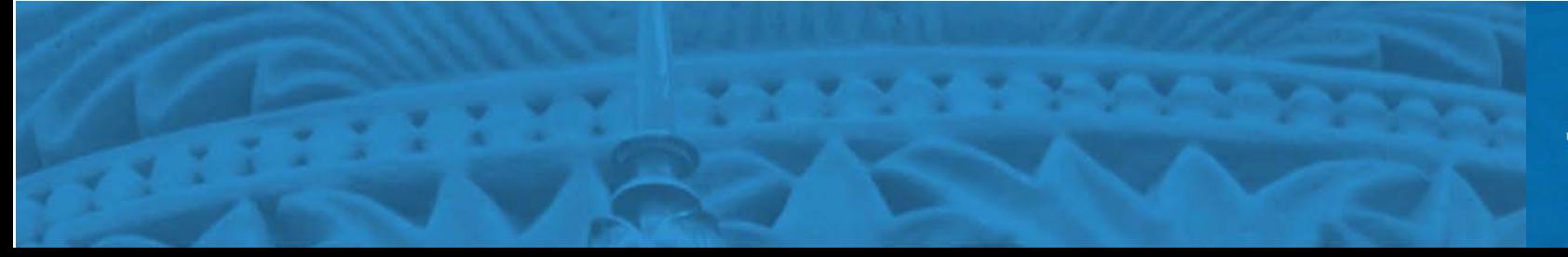

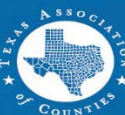

# **Beneficiaries (cont'd)**

### **Beneficiary Designations**

You can assign or update beneficiaries for all benefits that are eligible for beneficiary designations. As you are making updates, please consider the following:

- Add a Beneficiary . If you do not see a beneficiary available to be added, you must first add the beneficiary here:
- · Each beneficiary may only be designated once per benefit

If you have questions regarding the setup of your beneficiaries, please contact the Benefits Administrator at your county or district.

### **BENEFITS**

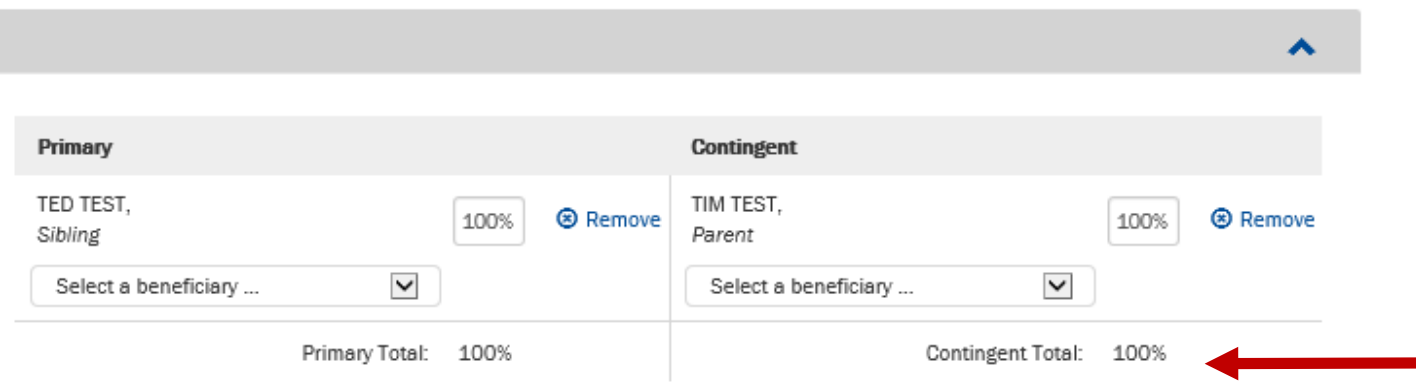

## **Assigning a beneficiary:**

- Add a new beneficiary to your benefits.
- Select benefit percent on each beneficiary. Total percentages must add up to 100%

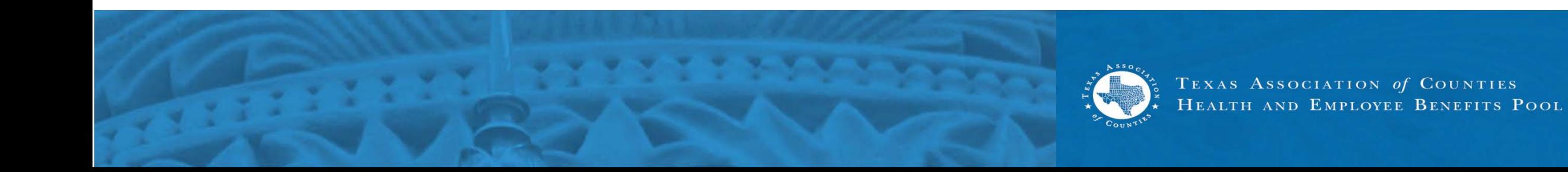

**Cart**

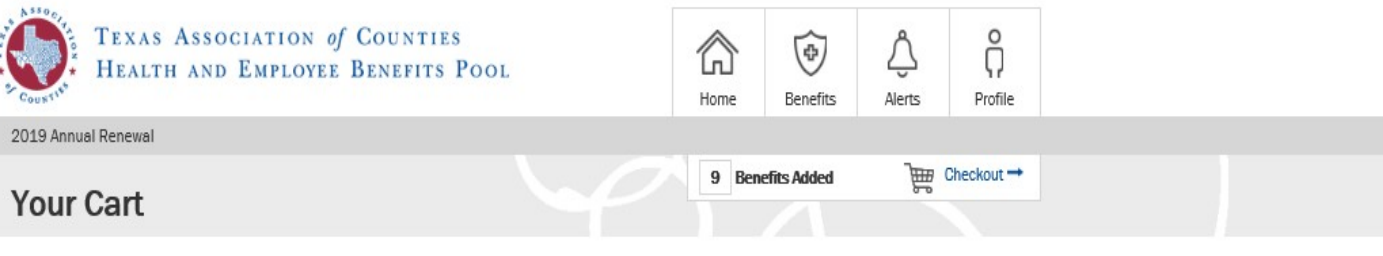

All values represent per month amounts.

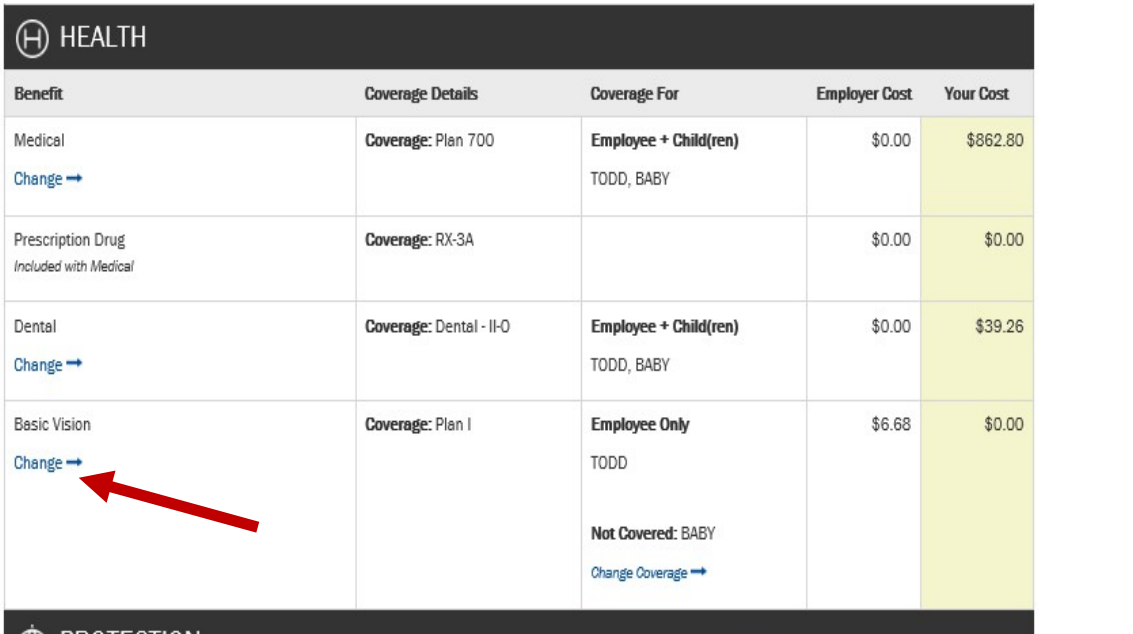

## **Review the benefits in your cart to:**

- Make sure you have selected and added your changes.
- Click on 'change' to make corrections to your elections.

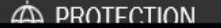

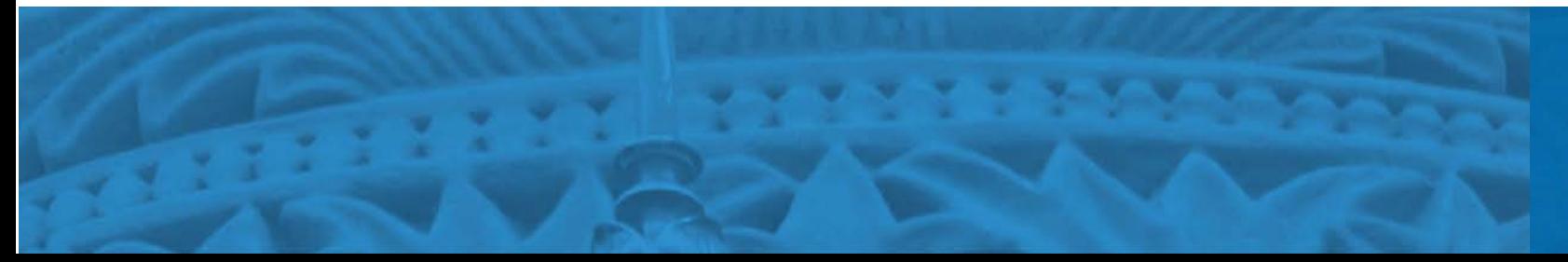

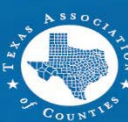

# **Benefits Confirmation**

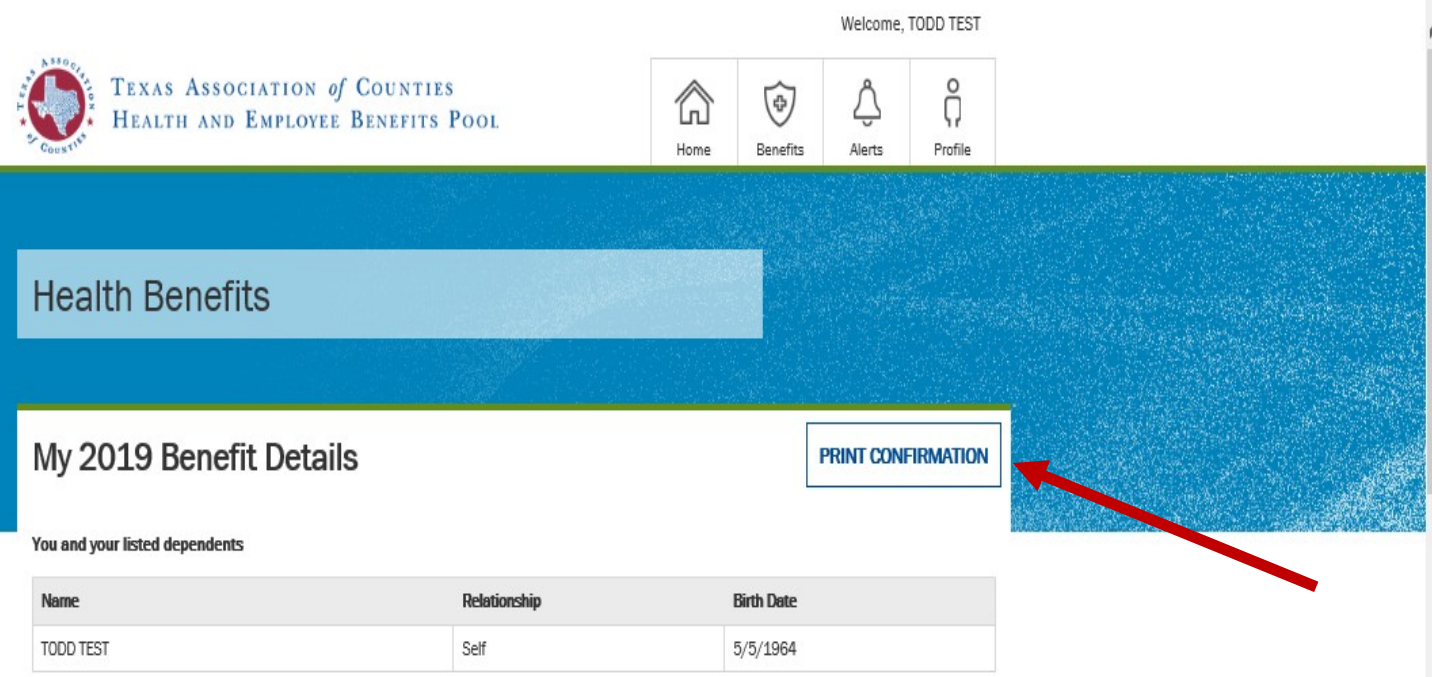

### **Benefits confirmation:**

• Print or save your benefits confirmation for your files.

Below are your benefit elections for 2019 as of 7/17/2019 8:07:02 AM

#### Learn more about your benefit plans here.

All values represent per month amounts.

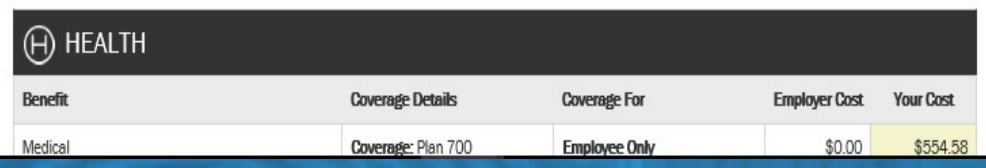

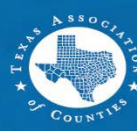

# **Survey**

Welcome, TODD TEST

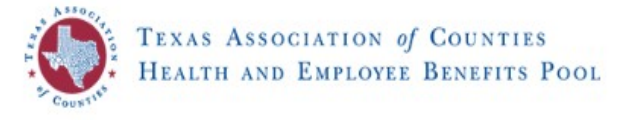

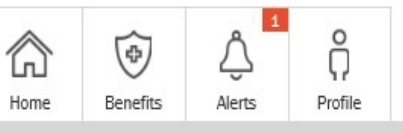

2019 Annual Renewal

### **TAC Health and Employee Benefit Pool Survey**

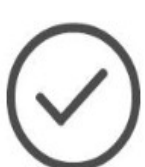

You have successfully purchased your 2019 benefits! You have until 11:59 PM CDT, August 1, 2019 to revise your elections.

After this date, your elections will be final and cannot be changed until the Annual Enrollment period or you experience a qualified life event, such as marriage or a birth.

#### Learn more about your benefit plans here.

View and print a confirmation statement  $\rightarrow$ 

## **Voluntary survey questionnaire:**

- You may wish to take the survey at the completion of your enrollment.
- A confirmation statement can also be printed here.

#### **Enrollment Survey**

We are interested in your feedback. Please take a few minutes to complete this survey. Simply click on the button next to the response that matches your opinion and add any comments in the box below. Your responses will be kept completely confidential.

When you are finished, click on the [Next] button to save your survey responses. If you would rather not complete the survey, you can click [Next] below.

1. Accessing and logging into the site was easy:

- O Strongly Agree
- O Somewhat Agree

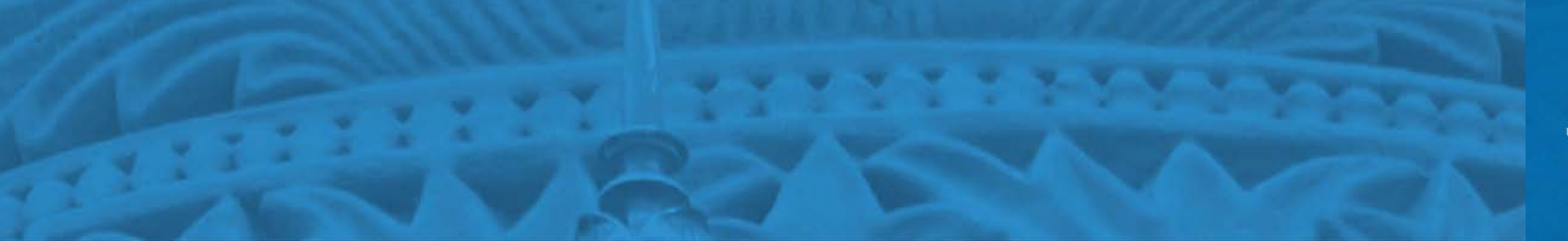

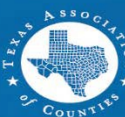